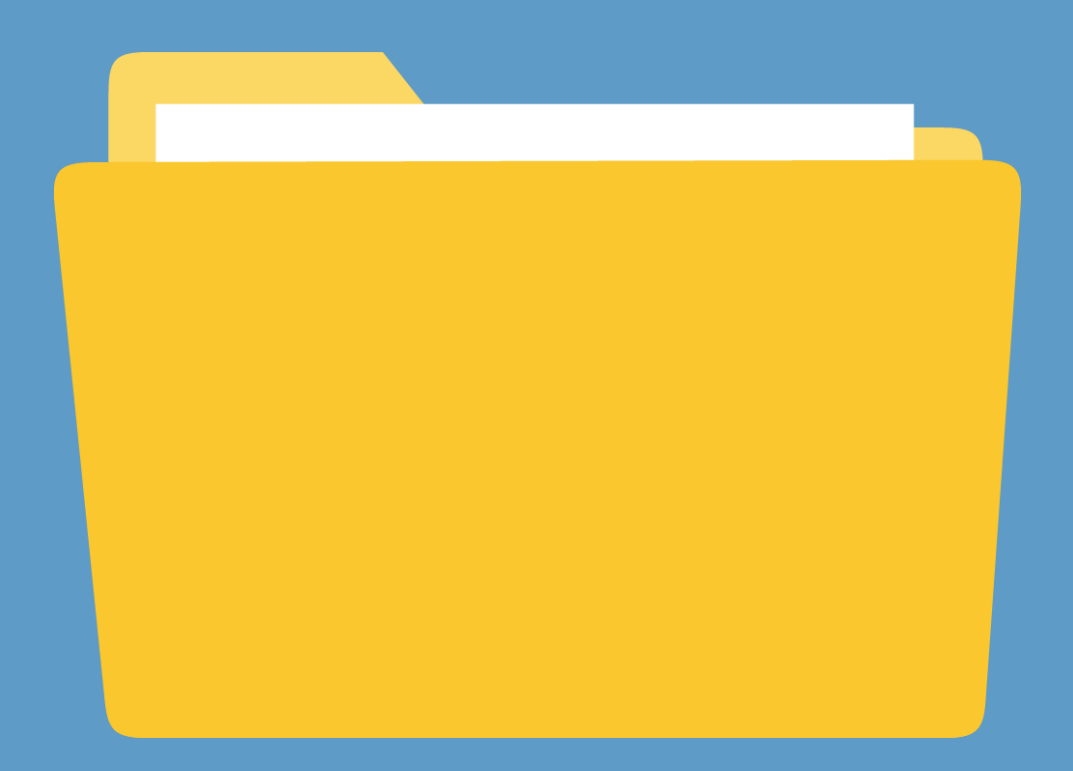

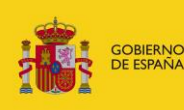

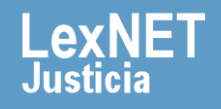

# **¡Bienvenido!**

Para **descargar un mensaje** en LexNET seguimos estos pasos:

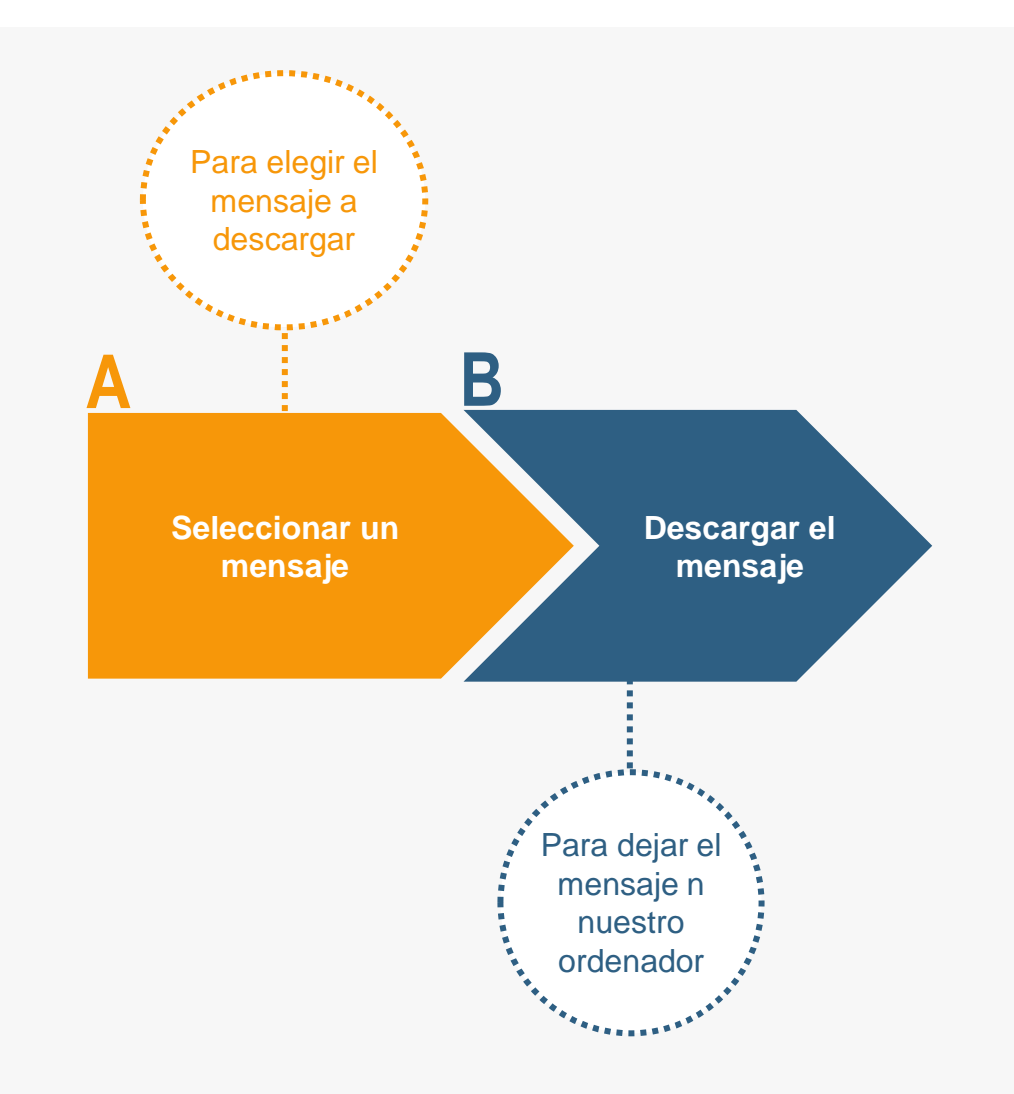

#### **¡Veamos cada paso con detenimiento!**

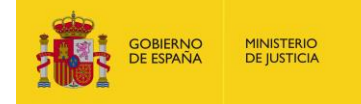

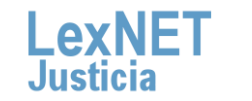

 $\overline{2}$ 

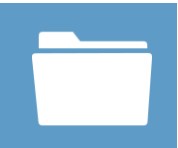

# **A Seleccionar un mensaje**

**Seleccionamos el mensaje a descargar.** En nuestro ejemplo seleccionamos una notificación aceptada en la carpeta de **1** "Aceptadas", dentro de "Notificaciones Recibidas".

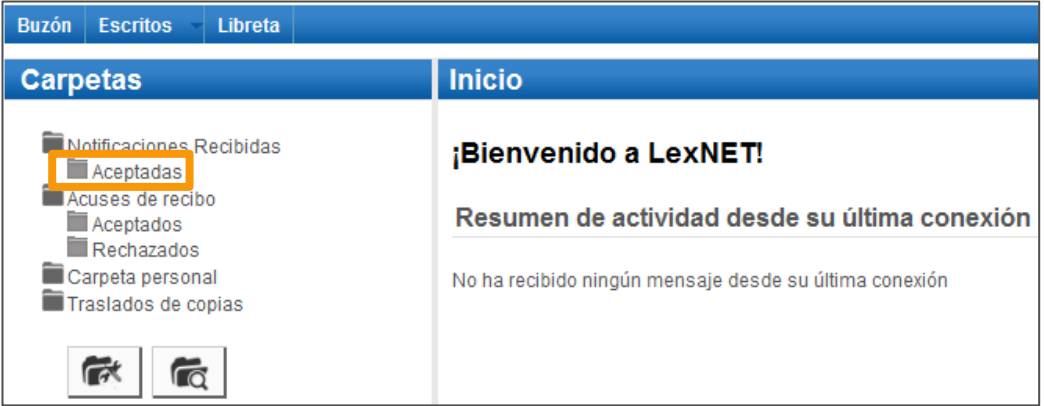

Se muestra el listado de notificaciones. **Seleccionamos** la **2** notificación a descargar utilizando el **check** de la primera columna.

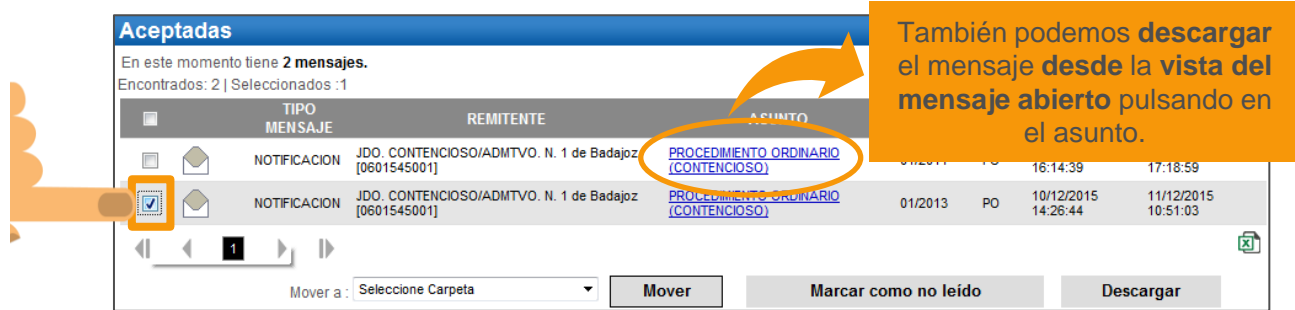

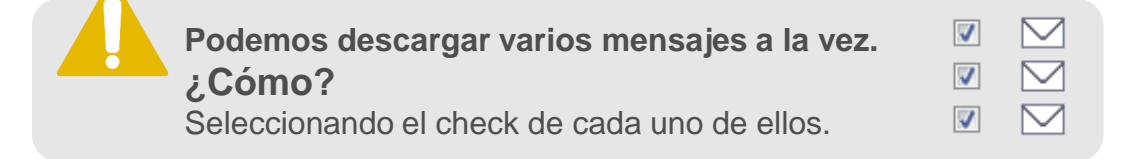

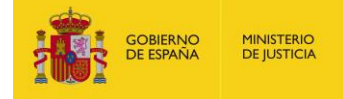

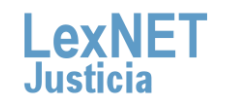

# **B Descargar el mensaje**

#### **1 Pulsamos** en el botón **"Descargar".**

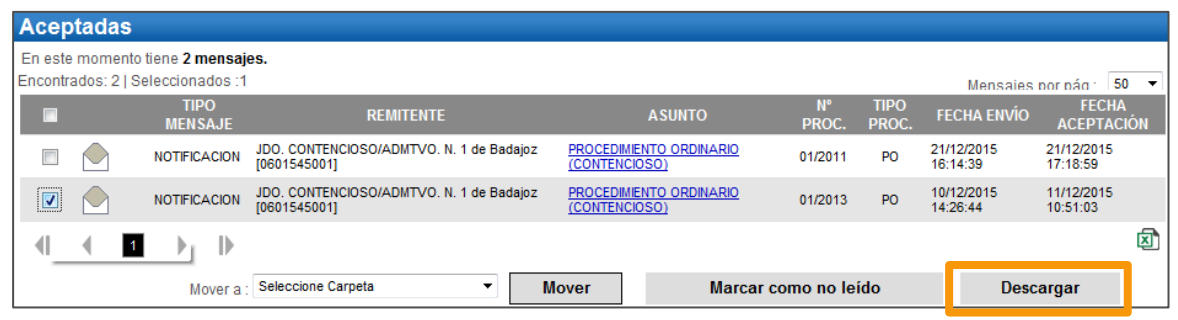

Se muestra un **mensaje** preguntando si deseamos **abrir o 2 guardar** el fichero generado. **Pulsamos** en el botón **"Abrir".** 

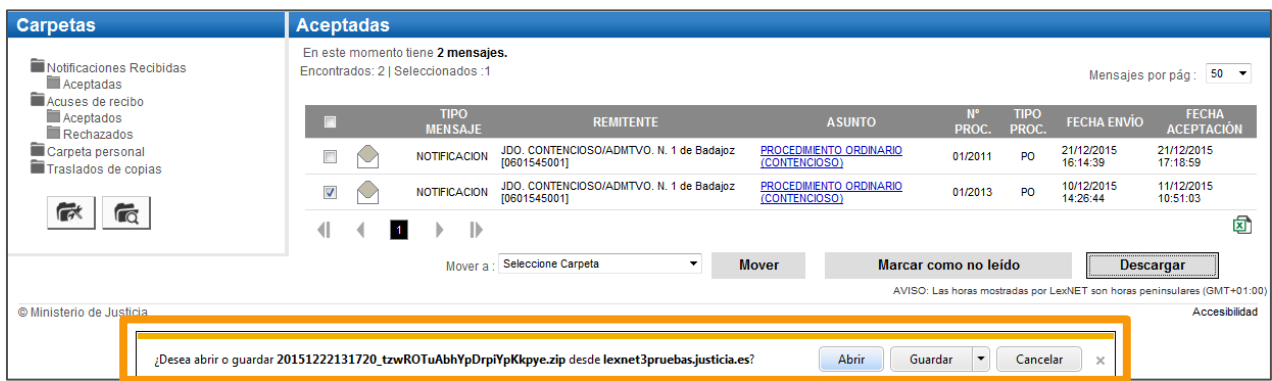

**La forma de este mensaje dependerá del navegador que estemos utilizando en nuestro ordenador.**

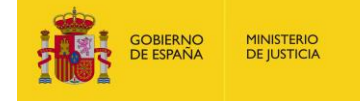

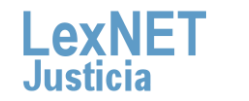

4

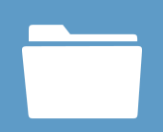

**4**

Se muestra un **mensaje** de que se está ejecutando la operación y **3** pulsamos en **"Ver descargas"**.

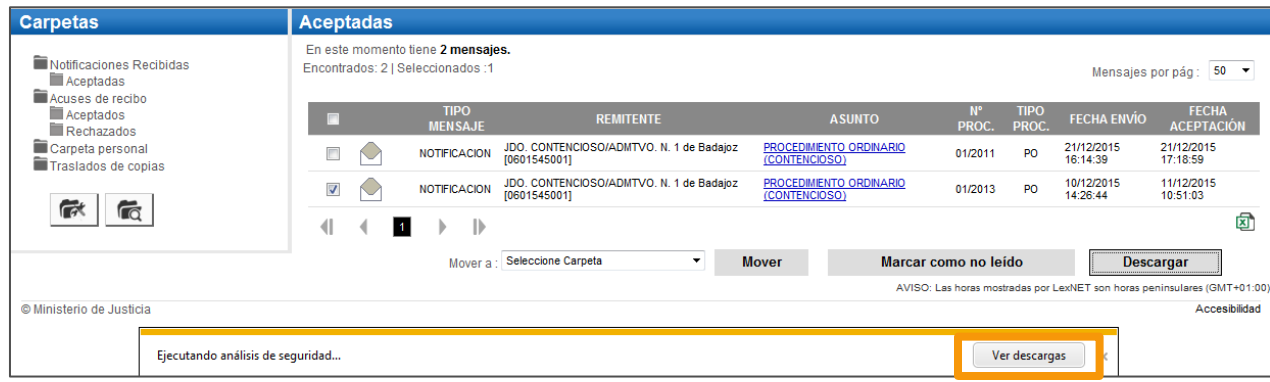

Se abre una **carpeta con los documentos descargados** donde vemos tanto un fichero PDF con los datos del mensaje (en este caso una notificación), así como los archivos del mismo.

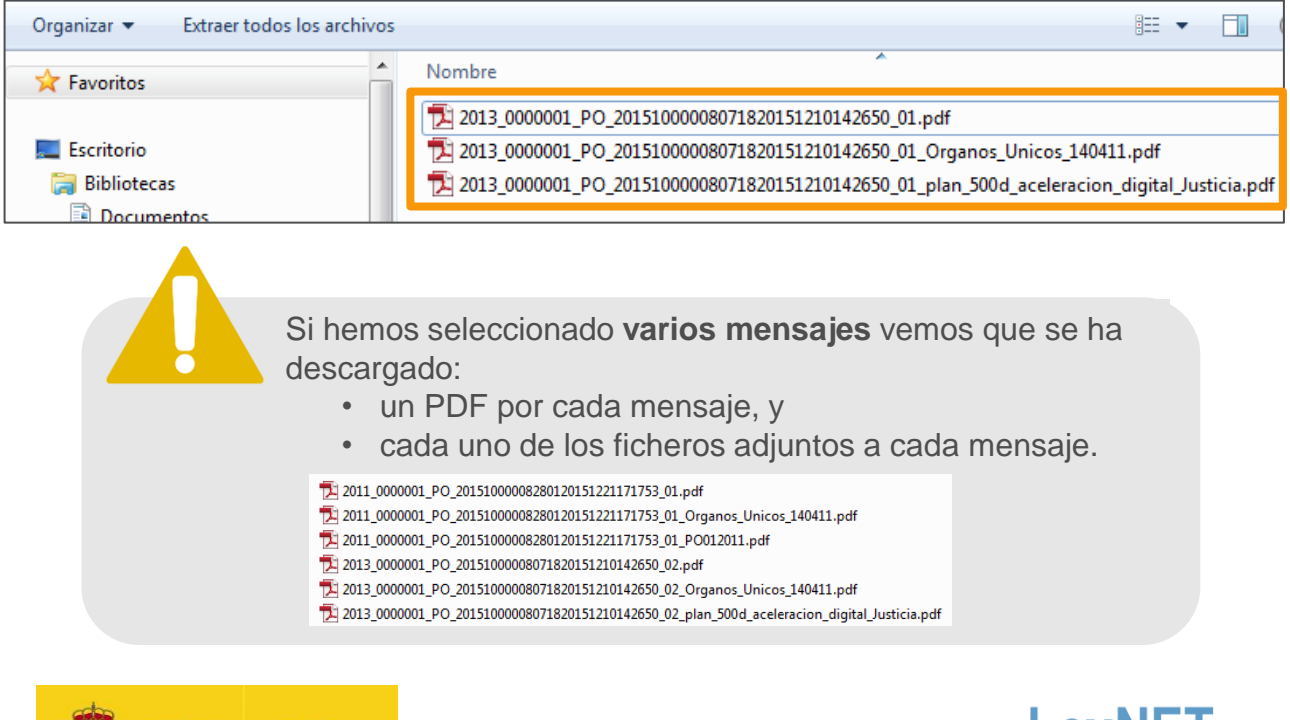

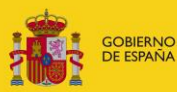

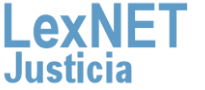

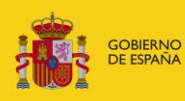

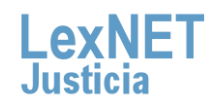